# How to upload photos to flickr!

Flickr is a web based photo sharing website. It can be accessed at flickr.com from a computer or from an app downloadable to most smart phones.

### **Getting Started!**

#### Create a Flickr account

Go to the website <a href="https://www.flickr.com/">https://www.flickr.com/</a> and click sign up to create a yahoo/ flickr account.

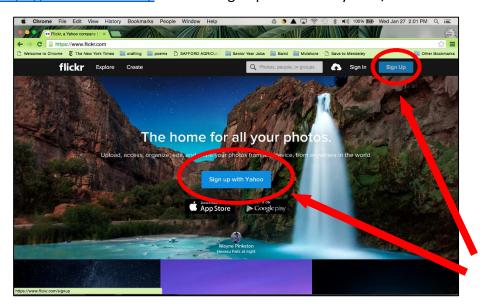

Next you will need to create a username and password with yahoo by filling out the prompts on this page.

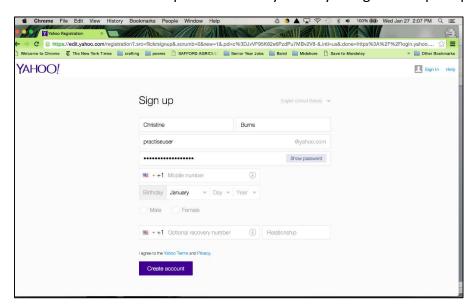

Once you have created a yahoo account, you will have access to flickr! Return to the flickr home screen and this time log in with the username and password you created.

Your screen will look similar to this one, but it won't have any pictures yet. If you would like to, you can create a profile and add your personal pictures.

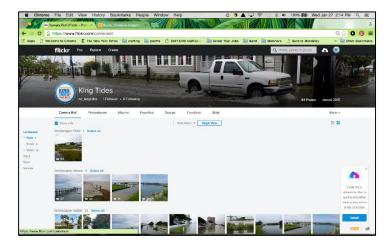

From here, you need to join the King Tide NC group. You can do that by searching the name in the search bar at the top of your screen! You will be brought to the following page. Click on the Groups Tab (circled in red). There you will find a link to join the King Tides NC flickr group.

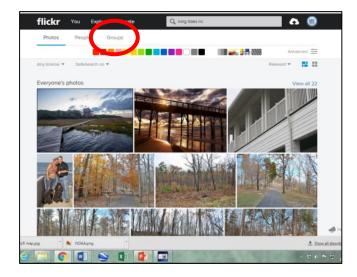

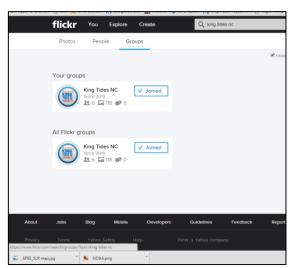

Someone from UNC will need to verify your account before you can start adding photos to the group, but you can start to check out photos submitted by other members!

## Adding photos to Flickr via the computer:

## Learn how to upload photos

Make yourself familiar with the different tabs across the top.

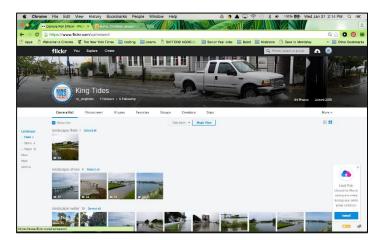

The Camera Roll tab is a compilation of all your photos based on the photo content (in this picture there are photos grouped by shore, field, and water).

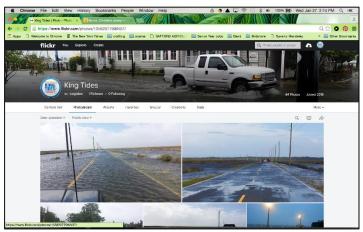

The Photostream is a collection of all your photos. You may have photos in your photostream that are not visible to the group.

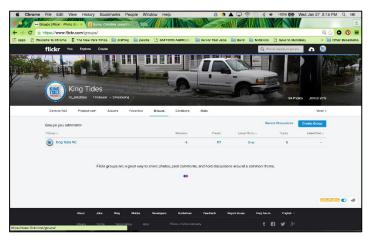

To see photos in our group, click on the groups tab at the top. Here you will find a list of all the groups you are a part of. Click on King Tides NC to check out our photos and to check if your photos have been successfully added.

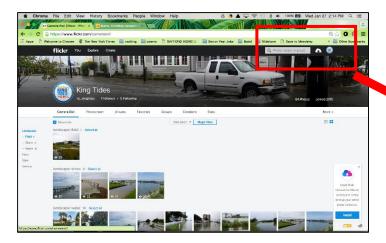

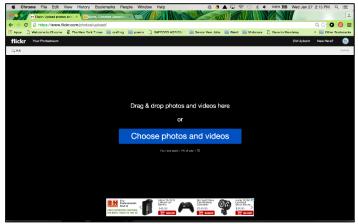

To upload a photo, click on the cloud with an arrow on it, from any screen.

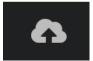

Click the blue button and navigate to the folder on your computer where your pictures are stored and choose the pictures you would like to upload.

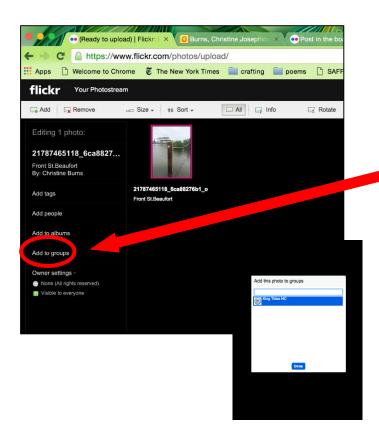

Once on this screen, you can edit the photo name and description. You can also choose to add it to the king tides group by clicking the "Add to groups" button on the left hand side.

Once you have added it to the King Tides group, click the blue upload photo in the right hand corner.

If you have photos that you have already uploaded to Flickr (or you forgot to add your photo to the king tides group when you were uploading it) you can simply find and click on the photo in your photostream and click the add to group button there.

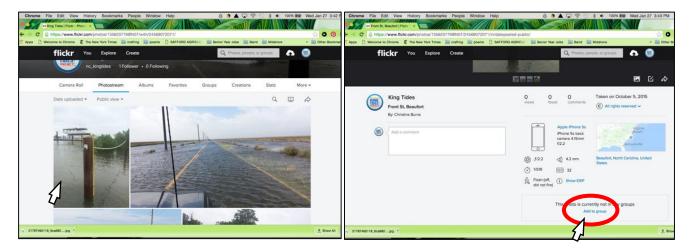